### **MediFox** stationär Newsletter 01|2017

## Update-Information zur Version 4.1

**Neue Funktionen für die personalisierte Pflegedokumentation**

Mit MediFox stationär Version 4.1 stehen New Ihnen zahlreiche neue Konfigurationsmöglichkeiten zur Verfügung, mit denen Sie die Darstellung und Funktionalität bestimmter Programmbereiche allgemein oder mitarbeiterspezifisch anpassen können. So können Sie unter anderem festlegen, welche Mitarbeiter auf Auswertungen zugreifen oder Dokumentationen wie Assessments und Sturzprotokolle abschließen dürfen. Mehr dazu erfahren Sie im Innenteil ab Seite 8.

#### **Erweitertes Sturzprotokoll**

Beim Erstellen eines Eintrags im Sturzprotokoll können Sie nun mehrere Schmerzen und Wunden dokumentieren, sollte sich der Bewohner bei einem Sturz mehrere Verletzungen zugezogen haben. Daneben wurde das Sturzprotokoll um zahlreiche Eingabe- und Auswahlfelder wie z.B. "Zuletzt ausgeführte Aktivität" erweitert. Zusätzlich können Sie sich in der Wiedervorlage an noch nicht abgeschlossene Sturzdokumentationen erinnern lassen. Auf Seite 5 erhalten Sie genauere Informationen zu den neuen Funktionen.

#### **Aufschließen der Planstufen im Dienstplan**

Neben der Mitarbeiter-Zeiterfassung können jetzt auch alle bereits abgeschlossenen Planstufen des Dienstplans (Wunsch-, Soll- und Ist-Plan) wieder aufgeschlossen werden. So sind nachträgliche Änderungen am Dienstplan jederzeit ohne größeren Aufwand möglich. Weitere Informationen zum Aufschließen der Planstufen erhalten Sie auf Seite 9.

> Ab sofort finden Sie auf unserer Internetseite unter www.medifox.de/kunden-login sämtliche Newsletter zu MediFox stationär auch zum Herunterladen.

### **Weitere Themen**

#### **Angepasste Übergabeautomatik**

Werden Leistungen als "Abweichend erledigt" oder "Nicht erledigt" abgezeichnet, erstellt das neue MediFox stationär unmittelbar im Anschluss einen entsprechenden Eintrag im Übergabebuch (Seite 4).

#### **Arztkontakte einfacher verwalten**

Die in der Bewohnerliste aufgeführten Bewohner können jetzt nach den ihnen zugeordneten Ärzten gruppiert werden. Eine neue Auswertung stellt Ihnen außerdem alle offenen Arztfragen zu einem beliebigen Arzt zusammen (Seite 3).

#### **Nahrungsaufnahme exakt dokumentieren**

Sie können nun Teilmengen für die vom Bewohner verzehrte Nahrung wie "1/2" oder 1/4" angeben (Seite 6).

#### **Abrechnung für Sozialhilfeempfänger**

Das Register "Abrechnung" in den Bewohnerstammdaten wurde um den Bereich "Sozialhilfeanspruch des Bewohners" erweitert. Mit den entsprechenden Abrechnungseinstellungen werden künftig nur dann Rechnungen an einen Sozialhilfeträger ausgestellt, wenn hier ein gültiger Sozialhilfeanspruch hinterlegt wurde (Seite 13).

#### **E-Mail-Export**

Mit der neuen Export-Funktion "E-Mail (PDF)" im Druckdialog von MediFox stationär können Sie Dokumente direkt als E-Mail versenden, ohne diese vorher separat zu speichern (Seite 14).

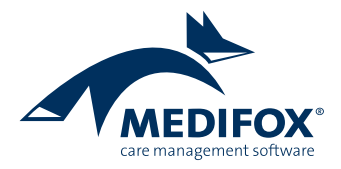

## Pflege- und Betreuungsdokumentation

**Elektronische Pflegemappe mit erweitertem Funktionsumfang**

#### **Medikationen ohne Leistungsnachweis erstellen**

Mit MediFox stationär Version 4.1 können Sie frei entscheiden, ob für Medikationen bzw. Injektionen/ Infusionen Leistungsnachweise generiert werden sollen oder nicht.

Dabei gelten Ihre Einstellungen zunächst für die gesamte Organisationseinheit. Soll bei einzelnen Bewohnern von dieser Vorgabe abgewichen werden, so stellen Sie dies jeweils separat in der elektronischen Pflegemappe ein.

Die globale Einstellung nehmen Sie unter *Administration /Dokumentation /Vitalwerte, Medikationen&Warnun*gen vor. Öffnen Sie anschließend das Register "Medikationen" und setzen bzw. entfernen Sie die Haken bei den entsprechenden Optionen.

Um für einen Bewohner der Organisationseinheit eine Abweichung vom eingestellten Standard vorzunehmen, navigieren Sie zu seiner elektronischen Pflegemappe und öffnen das Register "Medikation". Klicken Sie anschließend auf die Schaltfläche **1** "Vitalwerte, Medikationen & Warnungen" im Menüband.

Im sich öffnenden Dialog klicken Sie auf das Register "Medikationen" und setzen einen Haken bei **2** "Für diesen Bewohner abweichend einstellen".

Das Arbeiten ohne Leistungsnachweise bietet sich beispielsweise an, wenn ein Bewohner seine Medikamente selbst einnimmt.

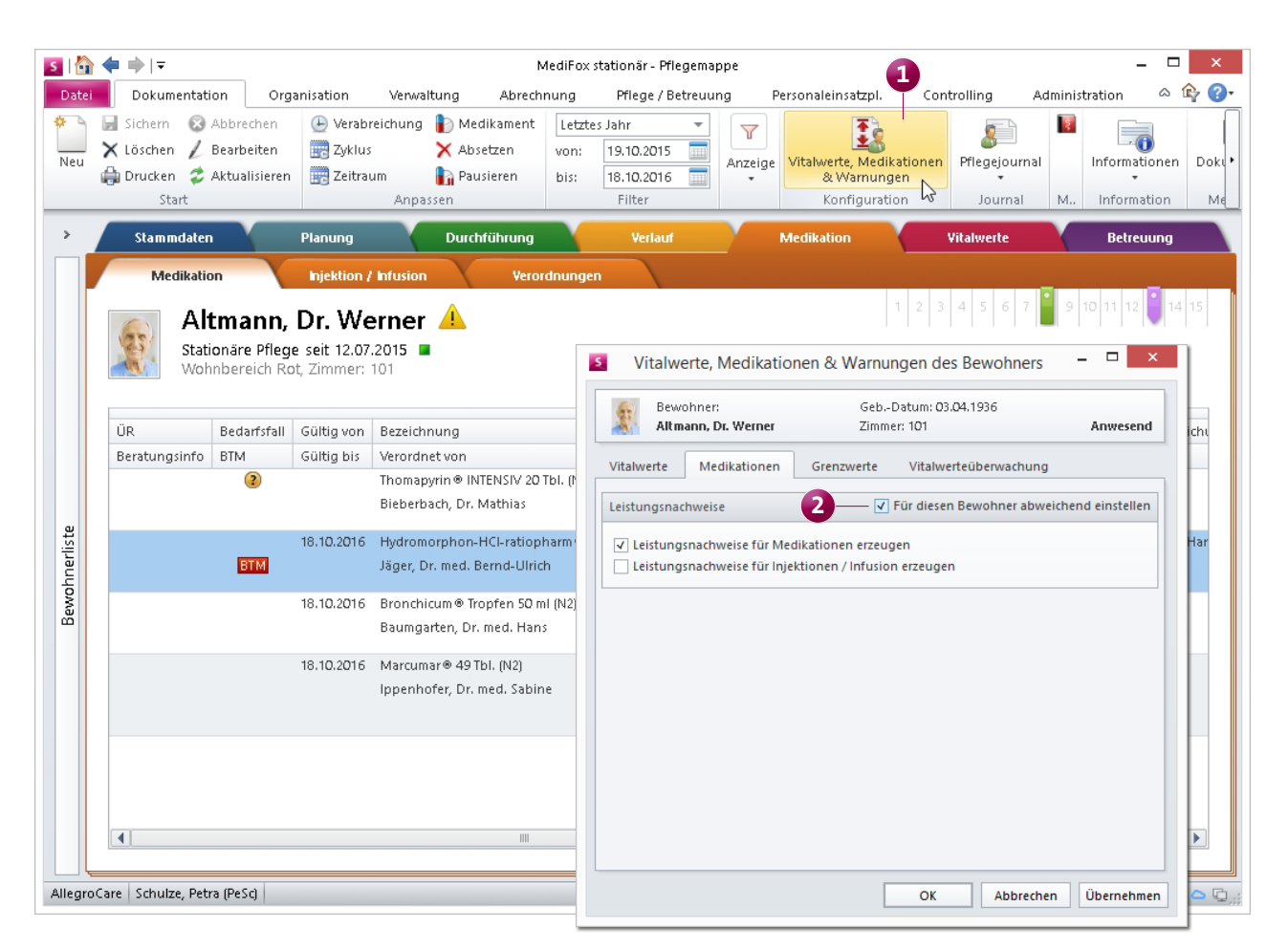

Im neuen MediFox Version 4.1 können Sie bewohnerspezifisch einstellen, ob durch das Anlegen von Medikationen bzw. Injektionen/ Infusionen automatisch Leistungsnachweise erzeugt werden sollen

#### **Arztkontakte effizienter nutzen**

Über die neue Auswertung "Offene Fragen an den Arzt" können Sie pro Arzt die noch nicht beantworteten Fragen als Übersicht ausdrucken. So können Sie alle offenen Fragen innerhalb nur eines Telefonats oder Arztbesuches stellen und vermeiden weitere Rückfragen. Sie erreichen die Auswertung unter *Organisation/Auswertungen/Pflege /Dokumentation*. Wählen Sie den Namen des Arztes aus und klicken Sie dann auf die Schaltfläche "Drucken".

Darüber hinaus können Sie die Einträge der Bewohnerliste nach Ärzten gruppieren, sodass zu jedem Arzt die ihm zugeordneten Bewohner angezeigt werden. Klicken Sie dafür auf den Filter "Anzeige" im Menüband und wählen Sie das Filterkriterium "Arzt" aus. So sehen Sie bei einem Arztbesuch sofort, um welche Bewohner Ihrer Einrichtung er oder sie sich kümmert.

#### **Grundbotschaft ausblenden**

In der elektronischen Pflegemappe von Bewohnern, die nach SIS gepflegt werden, können Sie im Register "Maßnahmenplan" eine sogenannte Grundbotschaft hinterlegen, die Hinweise zu individuellen Vorlieben und Wünschen des Bewohners enthält. Die Grundbotschaft wird angezeigt, wenn Sie doppelt auf einen Maßnahmenplan klicken.

In MediFox stationär Version 4.1 lässt sich die Grundbotschaft bei Bedarf ausblenden. Die entsprechende Einstellung nehmen Sie unter *Administration/Dokumentation/Grundeinstellungen* im Register "Planung" vor. Im Bereich "Einstellungen zum Strukturmodell (SIS)" finden Sie den Eintrag "Grundbotschaft anzeigen". Klicken Sie auf "Nein" und speichern Sie Ihre Einstellung durch Anklicken der Schaltfläche "Sichern" im Menüband.

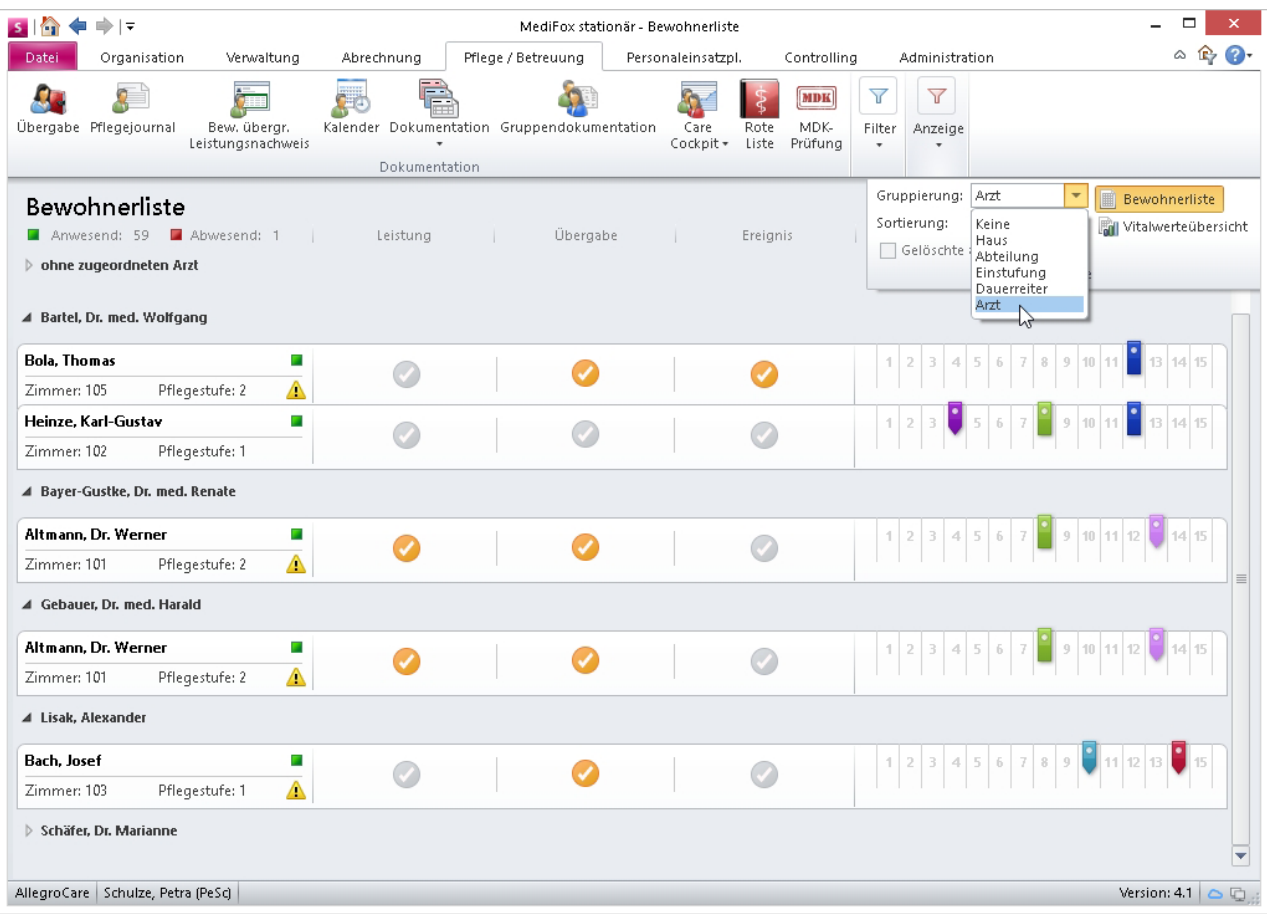

Bewohnerliste mit Gruppierung nach Ärzten

#### **Erweiterte Übergabeautomatik**

MediFox stationär ist standardmäßig so eingestellt, dass für Leistungen, die mit "Abweichend" oder "Nicht erledigt" abgezeichnet werden, automatisch ein Eintrag im Übergabebuch erstellt wird. Dieser Eintrag erfolgt ab Version 4.1 sofort nach der Leistungsabzeichnung, während er in den Vorgängerversionen erst nach Schichtende generiert wurde.

Falls Sie diese Übergabefunktion nicht nutzen möchten, können Sie sie deaktivieren. Navigieren Sie dafür zu *Administration/Dokumentation/Grundeinstellungen* und öffnen das Register "Reiterkonfiguration". Auf der rechten Seite im Bereich "Übergabeautomatik" entfernen Sie die Haken bei "Nicht erledigte Leistungen" und "Abweichend erledigte Leistungen", und der automatische Übergabebucheintrag unterbleibt.

Wenn Sie die Funktion später doch wieder einsetzen möchten, setzen Sie die Haken erneut.

#### **Einzelbewertung von Assessments**

MediFox stationär Version 4.1 ist bei der Auslieferung so eingestellt, dass die Kriterien von Pflegemodellen (AEDL, ATL etc.) und Assessments (Sturzprophylaxe etc.) stets in vollem Umfang zu bewerten sind. Falls Sie auch das Bewerten einzelner Kriterien erlauben möchten, können Sie die Software entsprechend konfigurieren.

Dies nehmen Sie in der Administration unter *Assessments /Pflegemodelle* bzw. *Assessments /Assessments* **1** vor, indem Sie einen Haken bei "Einzelbewertung der Kriterien erlauben" **2** setzen.

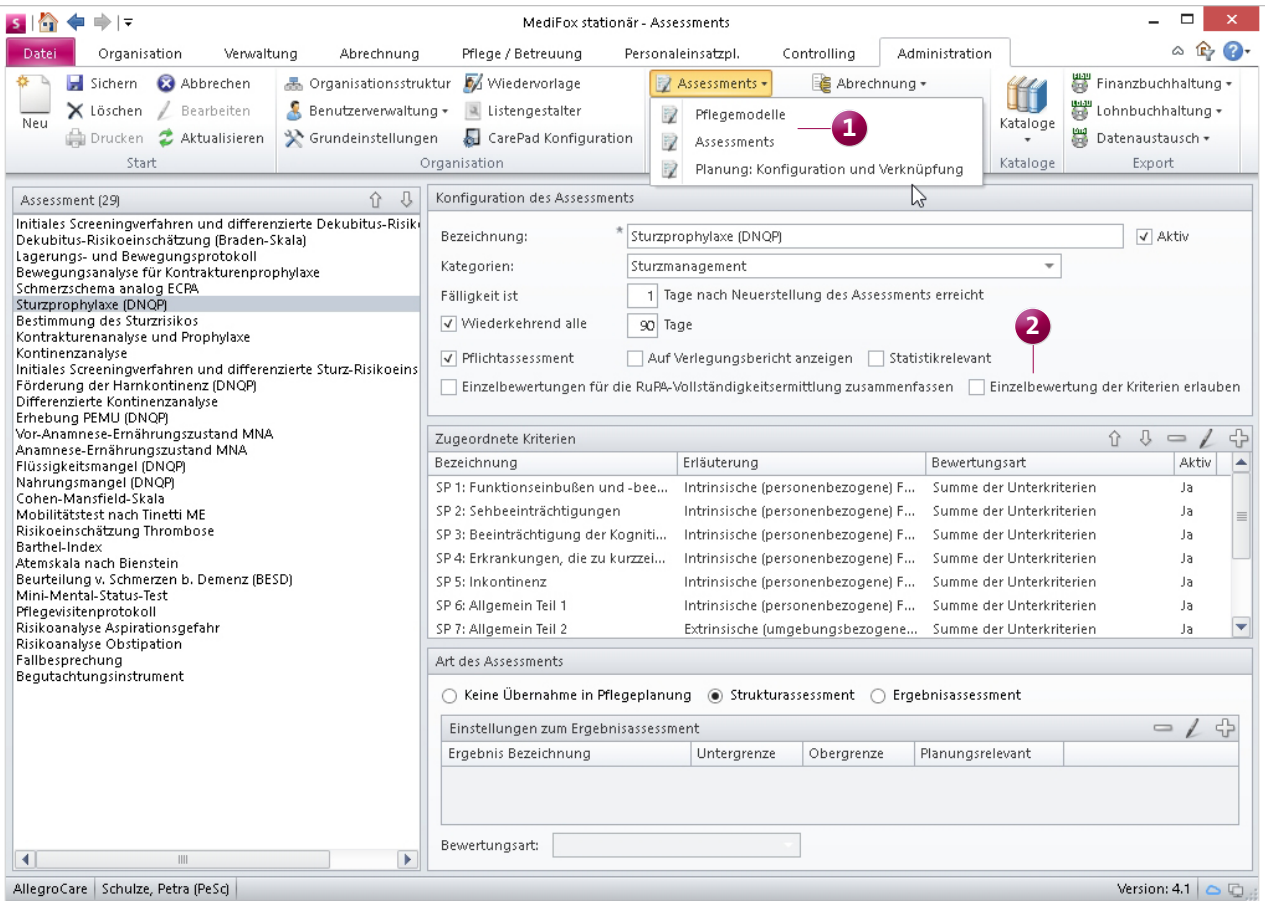

Um die Einzelkriterien eines Assessments bewerten zu können, müssen Sie ab MediFox stationär Version 4.1 in der Administration die entsprechenden Einstellungen vornehmen

#### **Sturzprotokoll mit neuen Eingabemöglichkeiten**

Damit Sie Ursachen und Auswirkungen von Stürzen genauer dokumentieren können, wurde das Sturzprotokoll um zahlreiche Eingabemöglichkeiten erweitert:

- Zeitpunkt: Nutzen Sie in diesem Bereich das neue Feld "Uhrzeit ca.", wenn Sie die exakte Sturzzeit nicht kennen.
- Ort: Künftig stehen weitere Einträge wie "Terrasse" oder "Balkon" zur Verfügung. In das Bemerkungsfeld können Sie außerdem Angaben als Freitext eintragen.
- Äußerung des Bewohners: Neben den Informationen, die ein Bewohner selbst zum Sturz gibt, können Sie unter "Letzte Aktivität des Bewohners" eintragen, in welcher Situation sich der Bewohner vor dem Sturz befand. Diese Information können Sie dann zur Ermittlung der Sturzursache heranziehen. Wenn Sie bei der Frage "Sind Stürze aus der Vergangenheit bekannt?" die Antwort "Ja"

#### **Tipp:**

Nutzen Sie die Wiedervorlage, um sich an noch nicht abgeschlossene Sturzprotokolle erinnern zu lassen. Konfiguration unter *Administration/Dokumentation/Grundeinstellungen.*

auswählen, so trägt MediFox in das Datumsfeld automatisch das Datum des letzten Sturzes aus dem Doku-Blatt "Sturz" ein.

- Medikamente: MediFox stationär trägt in diesen Bereich automatisch ein, wie viele und welche Medikamente der Bewohner laut Doku-Blatt "Medikation" einnimmt.
- Verlaufsbericht: Setzen Sie zunächst bei der Art der Verletzung einen oder mehrere Haken. Die angezeigte Liste können Sie unter *Administration/Kataloge /Vorgabewerte / Sturzprotokoll* nach Ihren Wünschen erweitern. Tragen Sie dann ein, welche Wunden und Schmerzen durch den Sturz verursacht wurden. Es sind mehrere Einträge möglich.
- Informationsweitergabe: Hier können Sie auswählen, welche Angehörige und/oder Ärzte Sie über das Sturzereignis informiert haben, und welche Art der Kontaktaufnahme (Telefon, Mail etc.) Sie dafür genutzt haben.

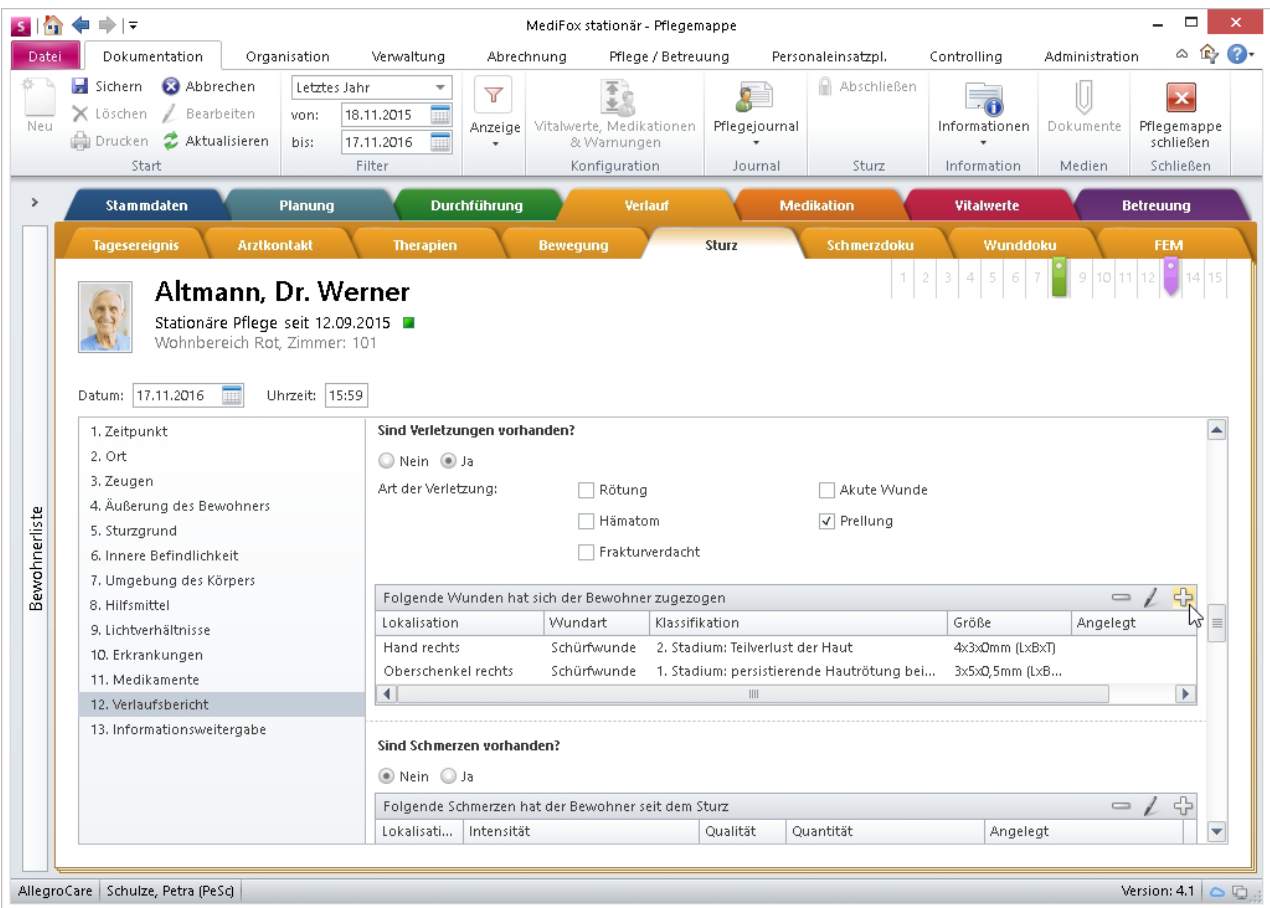

Das Sturzprotokoll mit zahlreichen neuen Eingabemöglichkeiten ist sowohl auf dem MediFox-PC als auch auf dem CarePad verfügbar

#### **Nahrungsaufnahme präziser dokumentieren**

Nimmt ein Bewohner nur einen Teil der bereitgestellten Mahlzeit zu sich, so können Sie den Anteil mit MediFox stationär ab sofort genau dokumentieren. Geben Sie dazu den entsprechenden Anteil, z.B. 1/2, 3/4 etc., in das Feld "Verzehrter Anteil" **1** ein. MediFox errechnet automatisch den entsprechenden Nährwert, wenn Sie einen Haken bei "Werte automatisch berechnen" setzen. Das Feld "Verzehrter Anteil" ist nur verfügbar, wenn Sie unter "Status" eine Nahrungsaufnahme dokumentiert haben. Wurde die Mahlzeit nicht eingenommen, können Sie selbstverständlich auch keine Teilmenge als verzehrt angeben.

Welcher Status mit der Auszeichnung "gegessen" verknüpft sein soll, können Sie im neuen Katalog "Mahlzeitstatus" selbst festlegen. Navigieren Sie dafür zu *Administration/Kataloge /Vorgabewerte /Pflege /Mahlzeitstatus* und setzen Sie einen Haken bei "Nahrung wurde gegessen".

Welche Menge dem Bewohner von jeder Komponente bereitgestellt wurde, tragen Sie auf der rechten Seite **2** ein. Auch hier ist die Eingabe von Teilmengen möglich.

#### Doku-Blatt "Diagnose / Risiko" nachträglich bearbeiten

Die Kommentarfelder zu Einträgen im Doku-Blatt "Diagnose/Risiko" können nun jederzeit bearbeitet werden. Wird beispielsweise eine diagnostizierte Allergie durch Verabreichung neuer Medikamente schwächer, so können Sie den Kommentar zum Eintrag einfach ändern und sparen sich das Löschen und Neuanlegen. Diese Funktion steht am MediFox-PC und auf dem CarePad zur Verfügung.

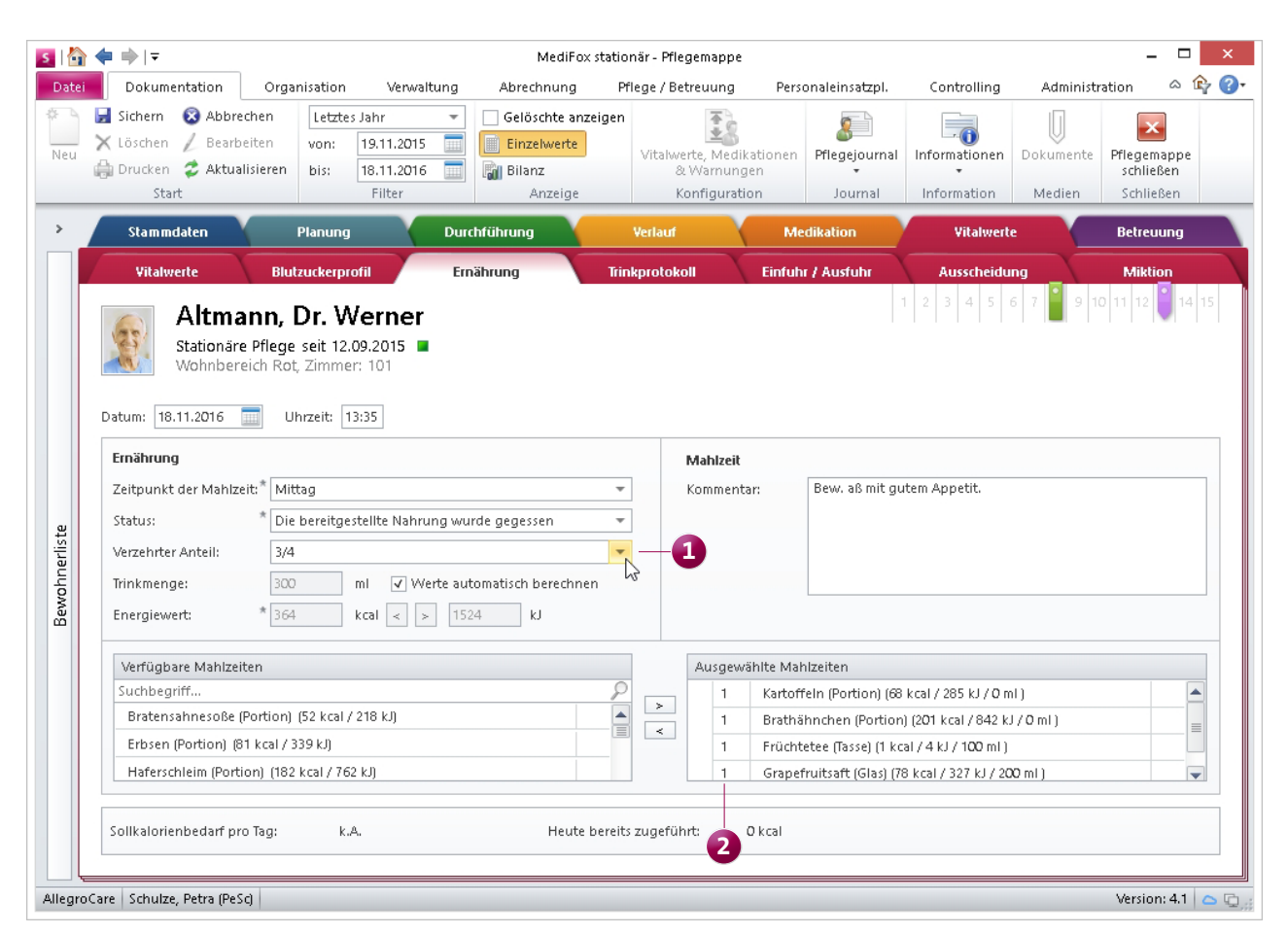

Bei der Dokumentation der Ernährung kann der verzehrte Anteil der Nahrung nun exakt eingegeben werden. MediFox errechnet auf Wunsch automatisch den anteiligen Energiewert

#### **Sondennahrung dokumentieren**

Für Bewohner, die Sondennahrung erhalten, können Sie ab sofort mehrere Typen von Sondennahrung anlegen. Dies erfolgt entweder direkt im Dokumentationsblatt "Gesundheit" oder unter *Verwaltung/Bewohner /Gesundheit 1.* Ihr Eintrag wird automatisch an die jeweils andere Stelle übernommen. Außerdem wird im Doku-Blatt "Ernährung" ein Informationssymbol eingeblendet, über das sich eine Kurzinfo zur Sondenkost anzeigen lässt.

#### **Risiko- und Potenzialanalysen drucken**

Ab sofort können Sie die Analysen "RuPA-Prozess" und "Ru-PA-Verlauf" ausdrucken oder als Datei exportieren. Nutzen Sie dafür die Schaltfläche "Drucken" im Menüband.

#### **Recht zum Abschließen von Dokumentationen**

Bei der Definition der Benutzerrollen können Sie nun auch festlegen, ob das Abschließen von Dokumentationen erlaubt sein soll oder nicht. Die Einstellung nehmen Sie unter *Administration/Benutzerverwaltung/Rollen/Rechte v*or, und zwar im Bereich "Pflege/Betreuung" bei den Punkten "Anamnese/Infosammlung", "Assessment", "Beratungsgespräch" und "Sturzprotokoll".

#### **Schnellerfassung von betreuten Aktivitäten**

Einträge in das Betreuungsprotokoll eines Bewohners können Sie ab sofort direkt aus dem Pflegeassistenten oder dem Ereignismanager heraus erstellen. So sparen Sie sich das manuelle Navigieren zur elektronischen Pflegemappe.

Für diese Schnellerfassung nutzen Sie im Pflegeassistenten die Funktion "Neu" im Menüband. Im Ereignismanager klicken Sie auf die Funktion "Doku-Eintrag" 1 und wählen anschließend "Betreuungsprotokoll" 2 aus. Durch einen Klick auf "Weiter" öffnet sich die Schnellerfassung, und Sie können Ihren Eintrag sofort anlegen.

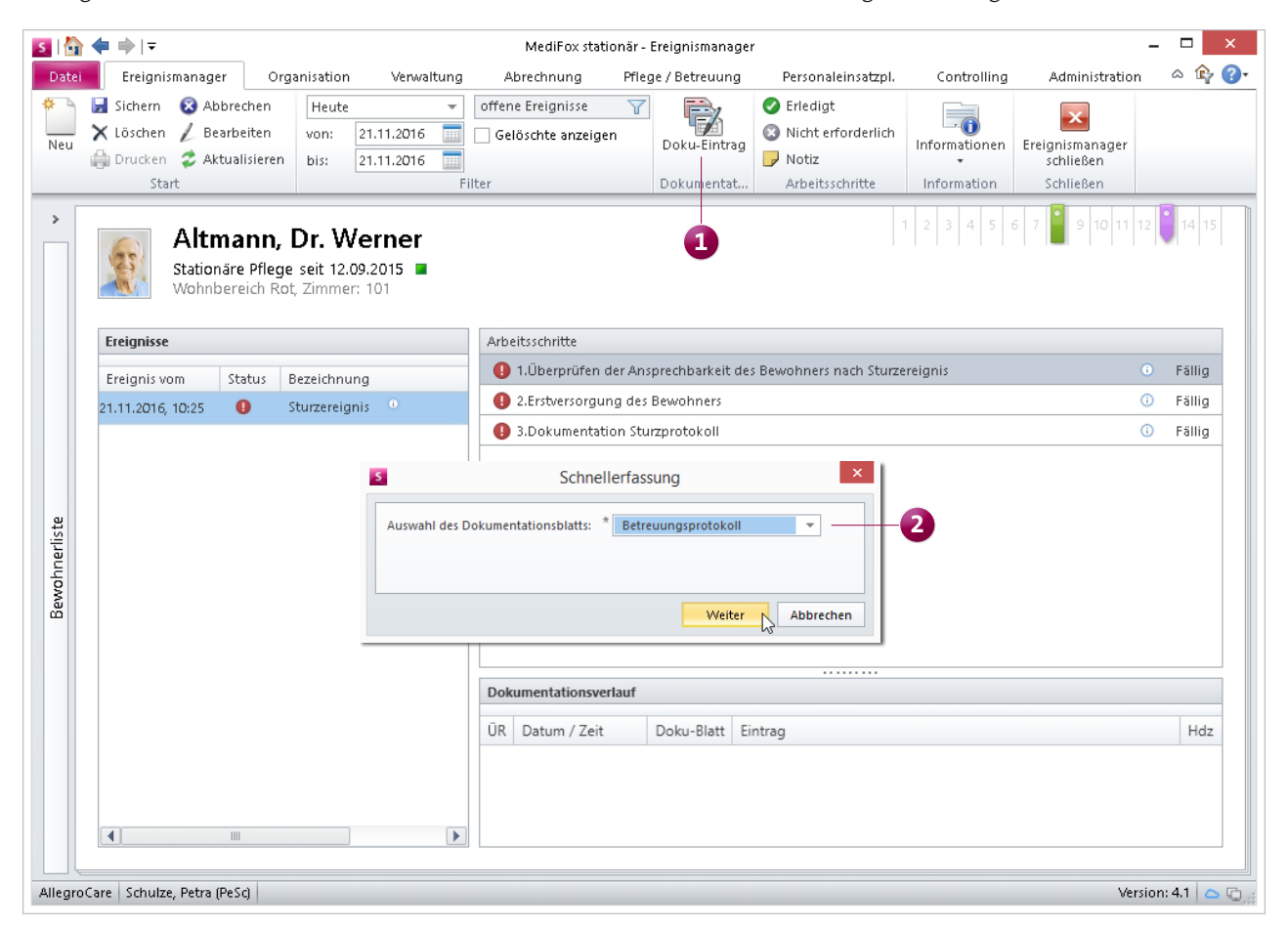

Einträge in das Betreuungsprotokoll erstellen Sie per Schnellerfassung direkt aus dem Ereignismanager oder dem Pflegeassistenten heraus

### Verwaltung **Neues für die Mitarbeiterverwaltung**

#### **Anzeige der Verwaltungsdaten je nach Zugriffsrechten**

Unter *Administration/Benutzerverwaltung/Rollen/Rechte* können Sie genau einstellen, auf welche Daten von Bewoh-

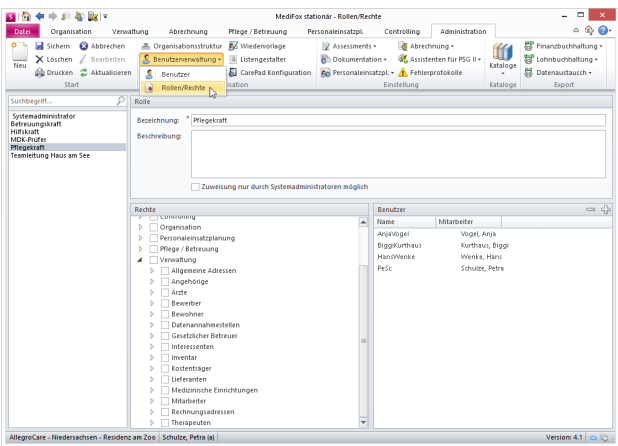

nern, Bewerbern, Mitarbeitern, Interessenten und Kostenträgern Ihre Mitarbeiter Zugriff haben. Alle Register, auf die ein Mitarbeiter kein Zugriffsrecht hat, werden im neuen MediFox stationär ausgeblendet.

#### **Zugeordnete Mitarbeiter automatisch löschen**

Die Zuordnung von Mitarbeitern zu Bewohnern (erfasst unter *Verwaltung/Bewohner /Kontakte /Zugeordnete Mitarbeiter)* wird künftig automatisch gelöscht, sobald der Auszug oder Tod eines Bewohners dokumentiert wird.

MediFox stationär entfernt diese Zuordnung dann auch automatisch aus den Mitarbeiterdaten (siehe *Verwaltung/Mitarbeiter / Stammdaten)*.

#### **Frühzeitige Erinnerung an auslaufende Arbeitsverträge**

Mit MediFox stationär Version 4.1 können Sie sich jetzt bis zu 120 Tage im Voraus an auslaufende Beschäftigungszeiten Ihrer Mitarbeiter erinnern lassen.

So können Sie Probezeiten oder Arbeitsverträge fristgerecht verlängern. Um diese Maximalfrist einzutragen, navigieren Sie zu *Administration/Wiedervorlage*. Scrollen Sie in dem sich öffnenden Dialog **1** zum Punkt "Arbeitsverträge" **2** und tragen Sie den Höchstwert von 120 Tagen ein.

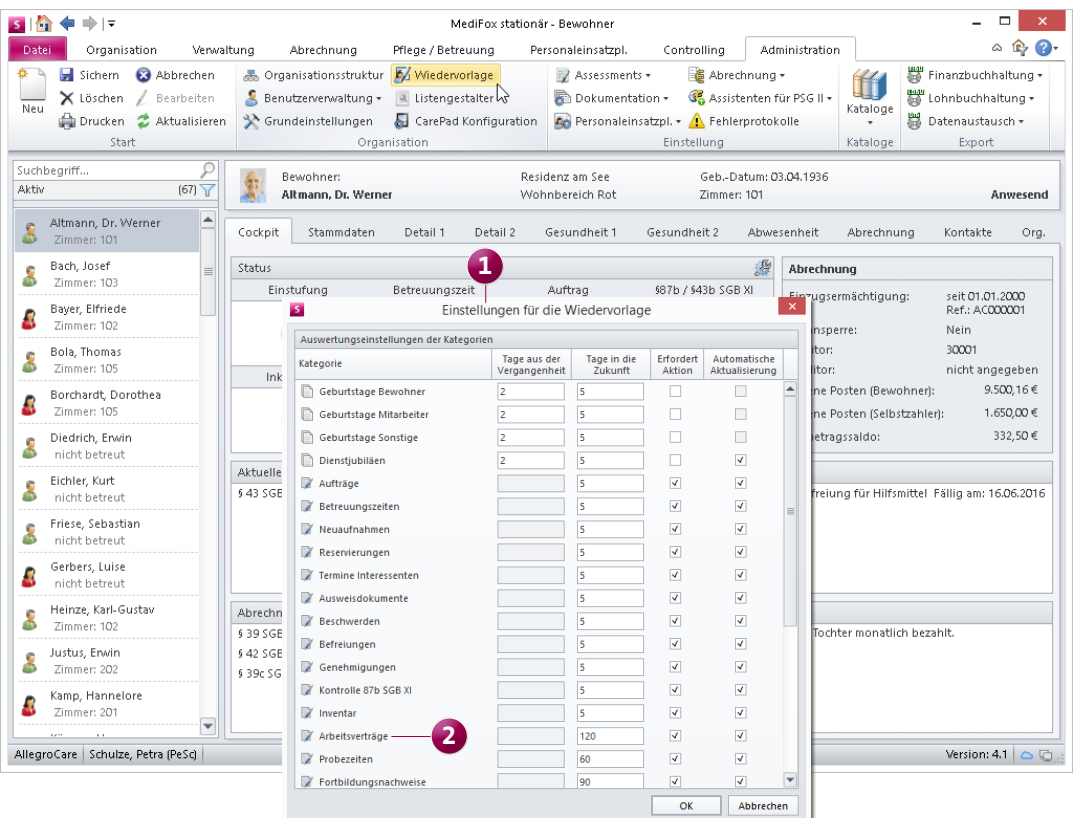

Erinnerungen an auslaufende Arbeitsverträge können Sie künftig bis zu 120 Tage im Voraus erstellen

# Personaleinsatzplanung

**Mehr Möglichkeiten für Dienst- und Fortbildungspläne**

#### **Aufschließen von Dienstplanstufen**

In MediFox stationär Version 4.1 können Sie abgeschlossene Dienstpläne wieder manuell aufschließen, um Änderungen durchzuführen. Wählen Sie dafür zunächst im Dienstplan eine abgeschlossene Planstufe aus. Klicken Sie dann neben der Funktion "Abschließen" auf den kleinen Pfeil und anschließend auf "Aufschließen". Im sich öffnenden Dialog können Sie für jeden Mitarbeiter separat auswählen, welche Planstufen aufgeschlossen werden sollen.

Um eine niedrige Planstufe, wie beispielsweise einen Wunschplan, aufzuschließen, müssen Sie jedoch vorher die höherwertigen Planstufen aufschließen, also Soll- oder ggf. Ist-Plan. Beim Aufschließen des Ist-Plans kann immer nur die erste Ist-Planstufe aufgeschlossen werden. Falls Sie also den Ist-Plan bereits mehrmals angepasst und abgeschlossen haben, werden sämtliche Änderungen der folgenden Ist-Stufen verworfen und Sie müssen die erste Ist-Planstufe erneut anpassen.

Damit Sie die bisherigen Änderungen nicht versehentlich löschen, weist Sie ein Warnsymbol im Aufschließen-Dialog auf diesen Sachverhalt hin.

### **Hinweis**

Sie können eine Dienstplanstufe nur dann wieder aufschließen, wenn im Folgemonat für den betreffenden Mitarbeiter noch keine Planstufe abgeschlossen wurde. Die Mitarbeiter-Zeiterfassung darf ebenfalls noch nicht abgeschlossen sein. Außerdem muss der Benutzer natürlich über die entsprechenden Rechte in der Software verfügen.

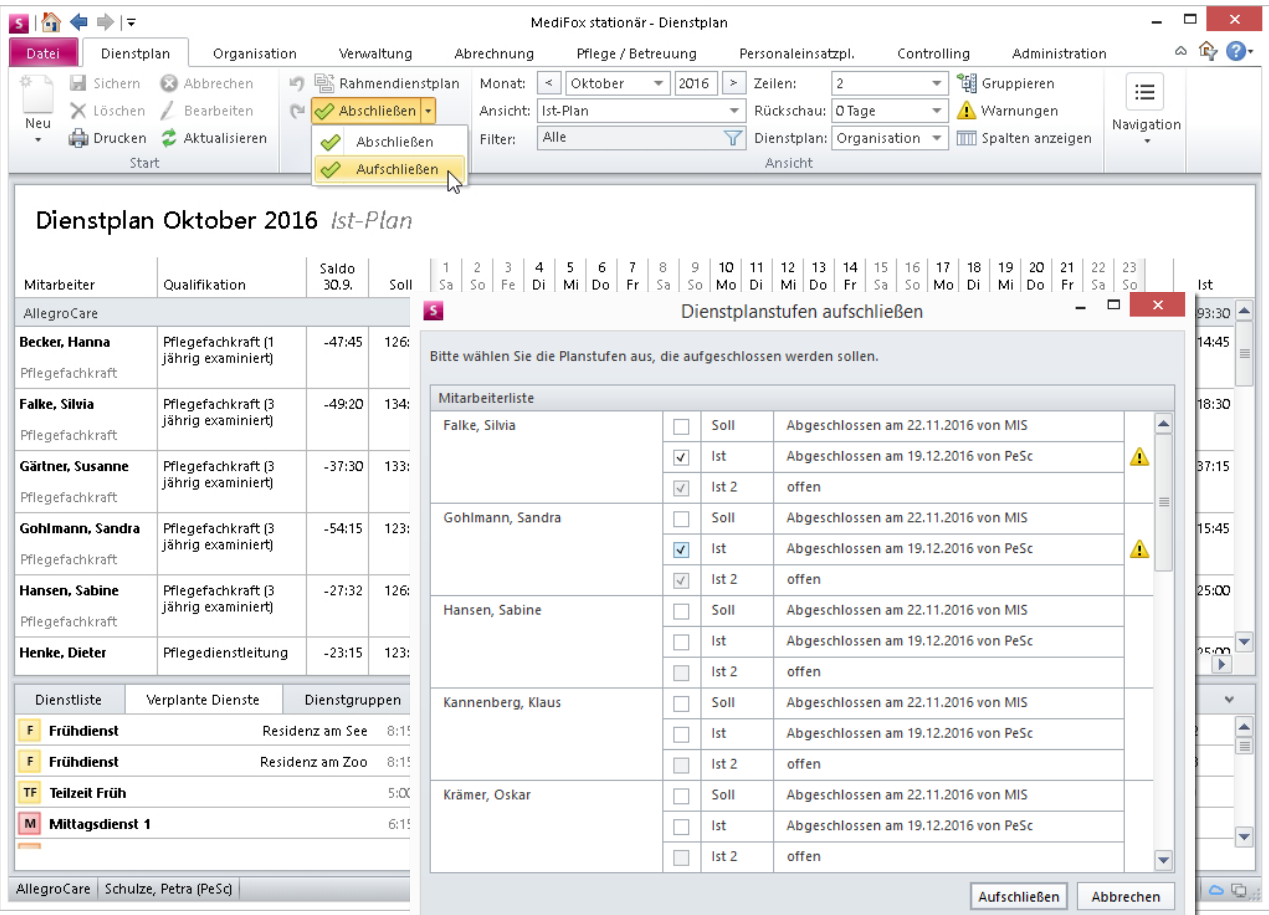

Alle Planstufen des Dienstplans können jetzt manuell aufgeschlossen werden, sofern der Mitarbeiter die entsprechenden Rechte dazu besitzt

#### **Neue Druckfunktionen für den Dienstplan**

Der Druckdialog des Dienstplans hält nun zwei zusätzliche Optionen **1** für Sie bereit.

Mit der Option "Nur Abwesenheitsdienste anzeigen" können Sie einen Dienstplan ausdrucken, auf dem ausschließlich Abwesenheitsdienste wie "Krank" oder "Urlaub" aufgeführt sind.

Dies unterstützt Sie bei der manuellen Erstellung von Dienstplänen, weil es verhindert, dass Sie bereits geplante Abwesenheiten Ihrer Mitarbeiter bei der Planung außer Acht lassen.

Außerdem können Sie vor dem Ausdrucken angeben, dass unterhalb des Dienstplans leere Zeilen eingefügt werden sollen. Diese können Sie später nutzen, um Mitarbeiter einzutragen, die zum aktuellen Zeitpunkt noch nicht bekannt sind.

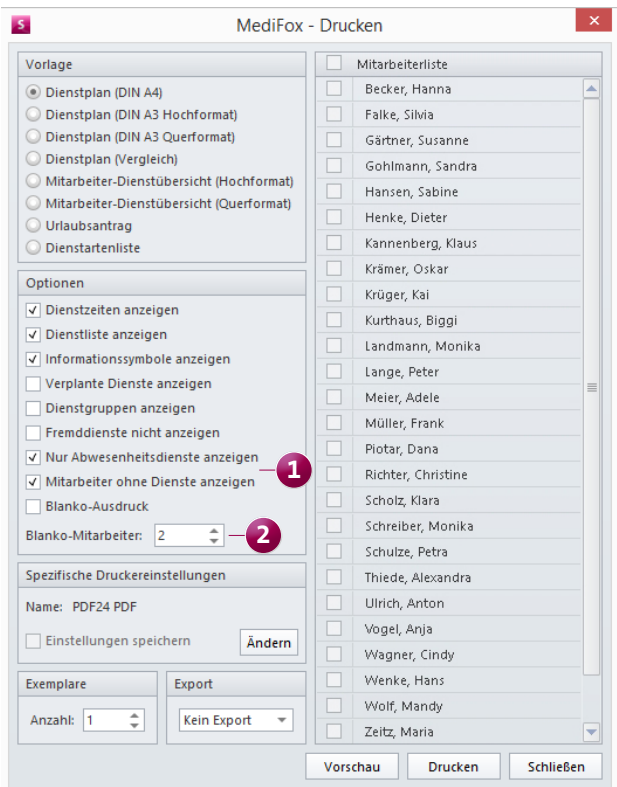

Neue Druckfunktionen optimieren die händische Erstellung des Dienstplans

So können Sie beispielsweise Mitarbeiter, die zur Mitte des Monats eingestellt werden, gleich mit im Dienstplan berücksichtigen, ohne vorher in der Software den Dienstplan aufzuschließen, diese Mitarbeiter hinzuzufügen und den Dienstplan dann erneut auszudrucken. Auch spontan eingesetzte Springer können Sie in die freien Zeilen jederzeit eintragen.

Die gewünschte Anzahl von Leerzeilen geben Sie unter "Blanko-Mitarbeiter" **2** ein.

Optional können Sie die Druckfunktion "Mitarbeiter ohne Dienste anzeigen" verwenden. In diesem Fall erscheinen auch die Mitarbeiter auf dem Ausdruck, für die noch keine Dienste verplant wurden. Sie können dann zu einem späteren Zeitpunkt mit diesen Mitarbeitern den Dienstplan abstimmen und ersparen sich das erneute Ausdrucken des gesamten Dienstplans.

#### **Beibehalten der Filtereinstellungen im Dienstplan**

Die Filtereinstellungen, die Sie bei der Arbeit mit dem Dienstplan vornehmen (Funktion "Filter" im Menüband), werden künftig auch dann beibehalten, wenn Sie zwischenzeitlich andere Programmbereiche aufrufen.

Auch nach dem Abmelden bzw. nach einem Neustart von MediFox stationär bleiben die gesetzten Filter unverändert.

#### **Neues für die Urlaubsberechnung**

In der Personaleinsatzplanung von MediFox stationär können Sie sowohl ganze als auch halbe Arbeitstage berechnen. Dabei wurden halbe Arbeitstage bisher automatisch als halber Urlaubstag verbucht.

In MediFox stationär Version 4.1 können Sie nun frei entscheiden, ob Sie weiterhin halbe oder aber ganze Urlaubstage für halbe Arbeitstage verrechnen wollen. Dies ist besonders praktisch, wenn halbe Arbeitstage in dem von Ihnen verwendeten Arbeitszeitmodell nicht vorgesehen sind.

Die neue Einstellung finden Sie unter *Administration/Personaleinsatzplanung/Grundeinstellungen*. Öffnen Sie hier einfach das Register "Weitere" und entfernen Sie den Haken bei "Urlaub an halben Arbeitstagen als halben Urlaubstag buchen", damit halbe Arbeitstage zukünftig als voller Urlaubstag verbucht werden.

#### **Teilnehmerliste für Fortbildungen drucken**

Die Teilnahme an einer Fortbildung muss von Mitarbeitern in der Regel durch eine Unterschrift bestätigt werden. Für diesen Fall bietet Ihnen MediFox stationär im Druckdialog des Fortbildungsplans nun die neue Vorlage "Teilnehmerliste (ausgewählte Fortbildung)" an.

So können Sie ohne zusätzlichen Aufwand eine Teilnehmerliste ausdrucken, auf der die Teilnehmer mit Vor- und Nachnamen sowie einem freien Feld für die Unterschrift aufgeführt werden.

Des Weiteren werden beim Druck der Vorlage "Fortbildungsplan" künftig die von Ihnen gesetzten Filtereinstellungen berücksichtigt.

Haben Sie z.B. lediglich Fortbildungen vom Typ "Hygiene" ausgewählt, werden auch nur diese im Fortbildungsplan aufgelistet.

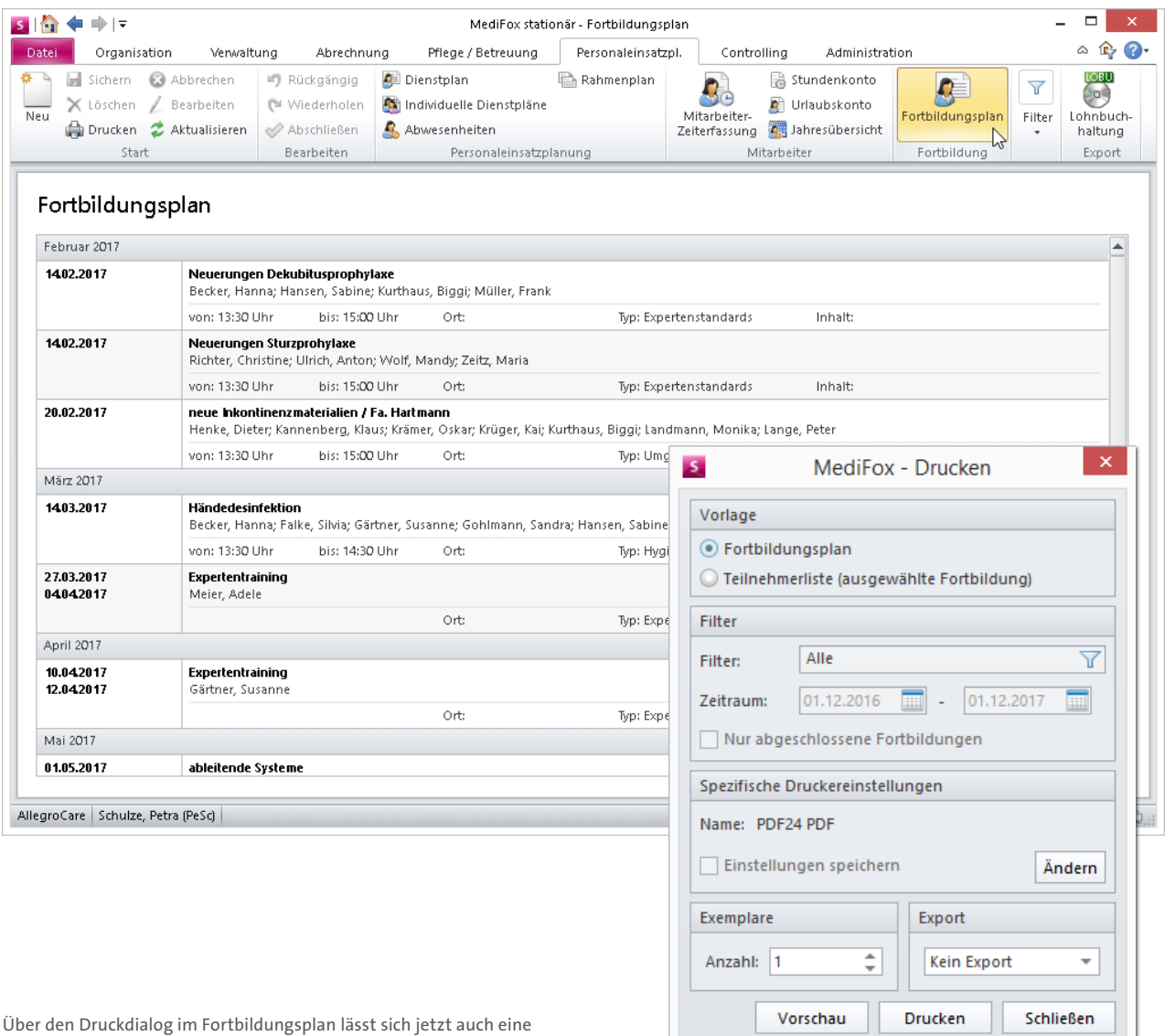

Teilnehmerliste erstellen

### Abrechnung **Einstellungen für die Rechnungserstellung**

#### **Abrechnungseinstellungen für Abwesenheiten**

Für Bewohner in Abwesenheit können Sie mit MediFox stationär reduzierte Leistungspreise berechnen. Ab sofort werden bei der Abrechnung nicht mehr zwingend alle Abwesenheiten in derselben Rechnungsposition zusammengefasst. Stattdessen können Sie für jede Abwesenheit, die in den Abrechnungszeitraum fällt, eine separate Rechnungsposition erzeugen lassen. Das Abwesenheitsdatum wird jeweils mit aufgeführt.

So lässt sich sowohl für Sie als auch für Ihre Kostenträger leichter nachvollziehen, wie sich die Rechnungspositionen zusammensetzen. Die neue Einstellung finden Sie unter *Administration/Abrechnung/Abrechnungseinstellungen* im Register "Trägerweite Einstellungen 1". Setzen Sie dort einen Haken bei **1** "Rechnungspositionen für Abwesenheiten mit dem jeweiligen Zeitraum ausweisen".

#### **Leistungspreise mit drei Nachkommastellen**

Zur präzisen Abrechnung Ihrer Leistungen können Sie Leistungspreise jetzt mit drei Nachkommastellen angeben. Für die FiBu-Übergabe wird die Summe automatisch gerundet, da die Finanzbuchhaltung für die Abrechnung Rechnungspositionen mit zwei Nachkommastellen benötigt.

#### **Vereinfachte Eingabe der Bankverbindung**

Zur einfachen Eingabe von Bankverbindungen lässt MediFox stationär nun die Eingabe einer durch Leerzeichen getrennten IBAN zu. Beim Export der Abrechnungsdaten an die Bank werden diese Leerzeichen automatisch entfernt. Außerdem generiert die Software anhand der in der IBAN enthaltenen Bankleitzahl automatisch den Namen der Bank und fügt diesen in das dazugehörige Feld ein. So ist Ihre Dateneingabe im Handumdrehen abgeschlossen.

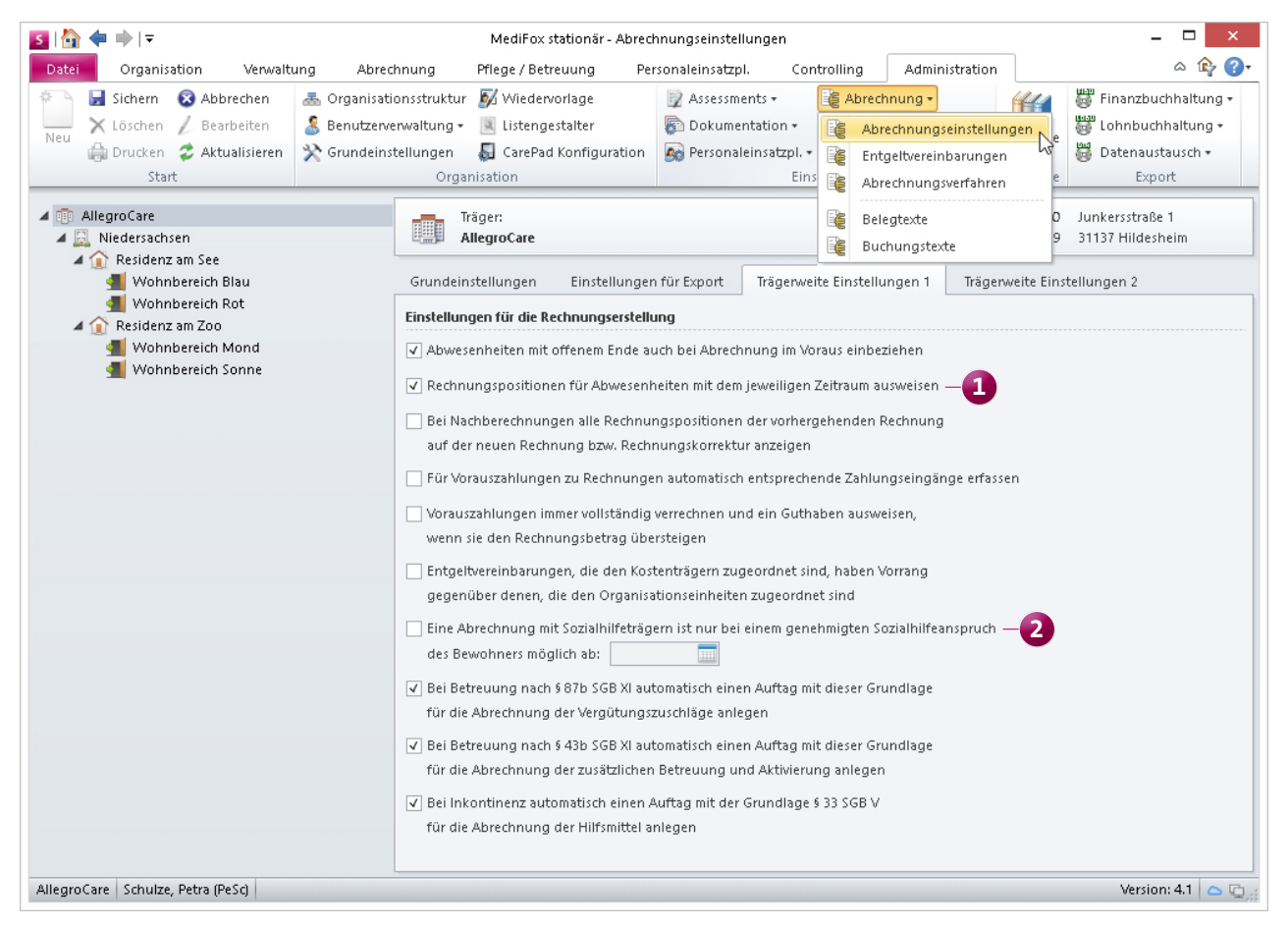

Auf Wunsch erstellt MediFox stationär für verschiedene Abwesenheiten jeweils einen eigenen Rechnungsposten

#### **Angepasste Abrechnung für Sozialhilfeempfänger**

Offene Rechnungsbeträge, die ein Bewohner nicht begleichen konnte, wurden bislang automatisch dem unter "Kontakte" hinterlegten Sozialhilfeträger in Rechnung gestellt, sofern dies in der Kostenaufteilung des Auftrags so vorgesehen war.

Ab sofort können Sie einstellen, ob weiter so verfahren werden soll, oder ob die Software nur dann Rechnungen an den Sozialhilfeträger erstellen soll, wenn ein genehmigter Sozialhilfeanspruch vorliegt. Dazu sind lediglich zwei Einstellungen erforderlich.

Navigieren Sie zuerst zu *Administration/Abrechnung/Ab*rechnungseinstellungen und setzen Sie im Register "Trägerweite Einstellungen 1" einen Haken bei 2 "Eine Abrechnung mit Sozialhilfeträgern ist nur bei einem genehmigten Sozialhilfeanspruch des Bewohners möglich". Anschließend

wählen Sie unter *Verwaltung/Bewohner* den betreffenden Bewohner aus und tragen den genehmigten Sozialhilfeanspruch in das Register "Abrechnung" in den Bereich "Sozialhilfeanspruch des Bewohners" **3** ein. MediFox überprüft dann bei jeder Rechnungserstellung, ob die Genehmigung noch gültig ist und die Rechnung an den Sozialhilfeträger erstellt werden kann.

Auch in der Rechnungsautomatik werden diese neuen Einstellungen berücksichtigt. So können Sie die Rechnungen der Sozialhilfeempfänger separat erstellen.

Die Umsatzverprobung verwendet die Angaben zum hinterlegten Sozialhilfeanspruch ebenfalls für die Differenzierung von Selbstzahlern und Sozialhilfeempfängern.

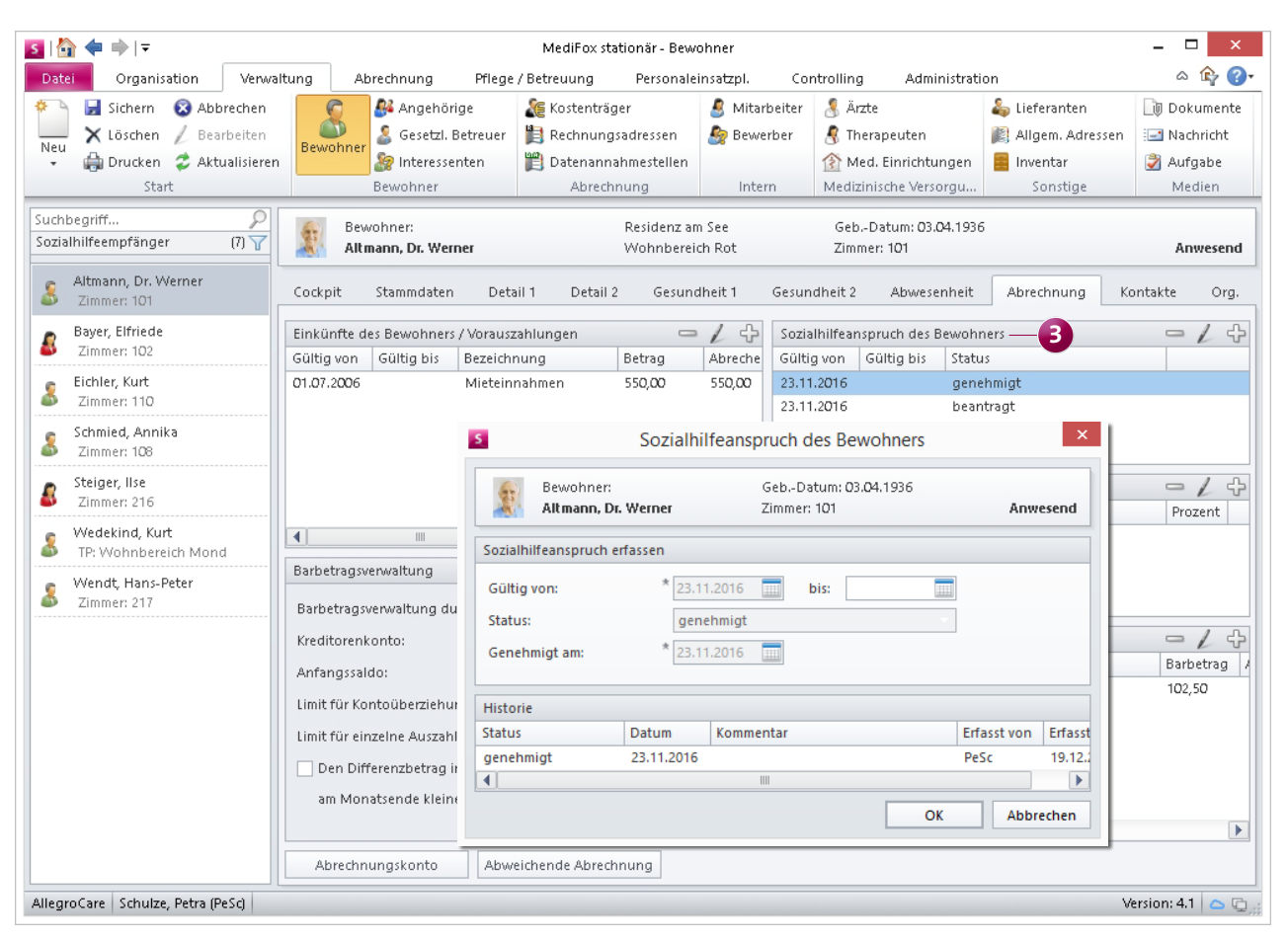

Um den Sozialhilfeanspruch eines Bewohners abrechnen zu können, muss eine entsprechende Genehmigung dokumentiert sein

# Allgemeine Neuerungen

**Informationen schneller bereitstellen**

#### **Benutzerspezifischer Organisationseinheitenfilter**

Ab MediFox stationär Version 4.1 wird die zuletzt ausgewählte Organisationseinheit für jeden Benutzer individuell gespeichert. Hat ein Benutzer den Organisationseinheitenfilter (OE-Filter) also beispielsweise auf den Wohnbereich "Residenz am See" gestellt und sich anschließend abgemeldet, so ist dieser Filter bei der nächsten Anmeldung des Benutzers automatisch wieder gesetzt.

Ihre Mitarbeiter brauchen den OE-Filter also künftig nur noch umzustellen, wenn sie auf die Daten einer anderen Einrichtung zugreifen müssen.

#### **Hinweis auf Bewohnergeburtstage**

Ab sofort wird in der Bewohnerliste, der elektronischen Pflegemappe und dem Pflegeassistenten ein rotes Geschenksymbol neben dem Namen eingeblendet, wenn ein Bewohner Geburtstag hat.

Die Anzeige erfolgt auf PC und CarePad und verschwindet automatisch wieder, wenn der Tag des Geburtstags vergangen ist.

#### **Dokumente per E-Mail exportieren**

Über das Druckmenü können Sie Listen und Auswertungen als PDF- oder Excel-Datei exportieren. Jetzt steht Ihnen im Druckdialog außerdem die Export-Funktion "E-Mail (PDF)" zur Verfügung.

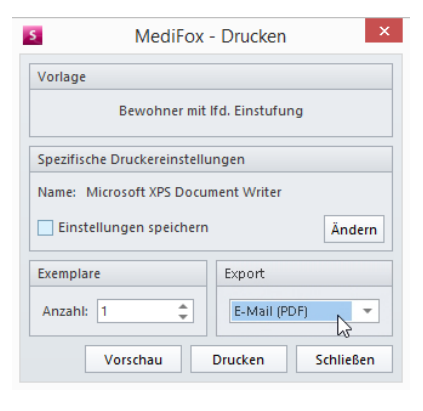

So können Sie die gewünschte Datei direkt als E-Mail versenden, ohne sie vorher zu speichern. MediFox legt sie automatisch in den Anhang der E-Mail. Diesen Export können Sie auch aus der

Druckvorschau heraus ausführen. Dort finden Sie die Funktion "E-Mail" oben im Menüband.

Damit der Export möglich ist, müssen Sie MediFox an eine MAPI-Schnittstelle wie Microsoft Outlook anbinden. Dabei unterstützt Sie gern Ihr MediFox Kundenservice.

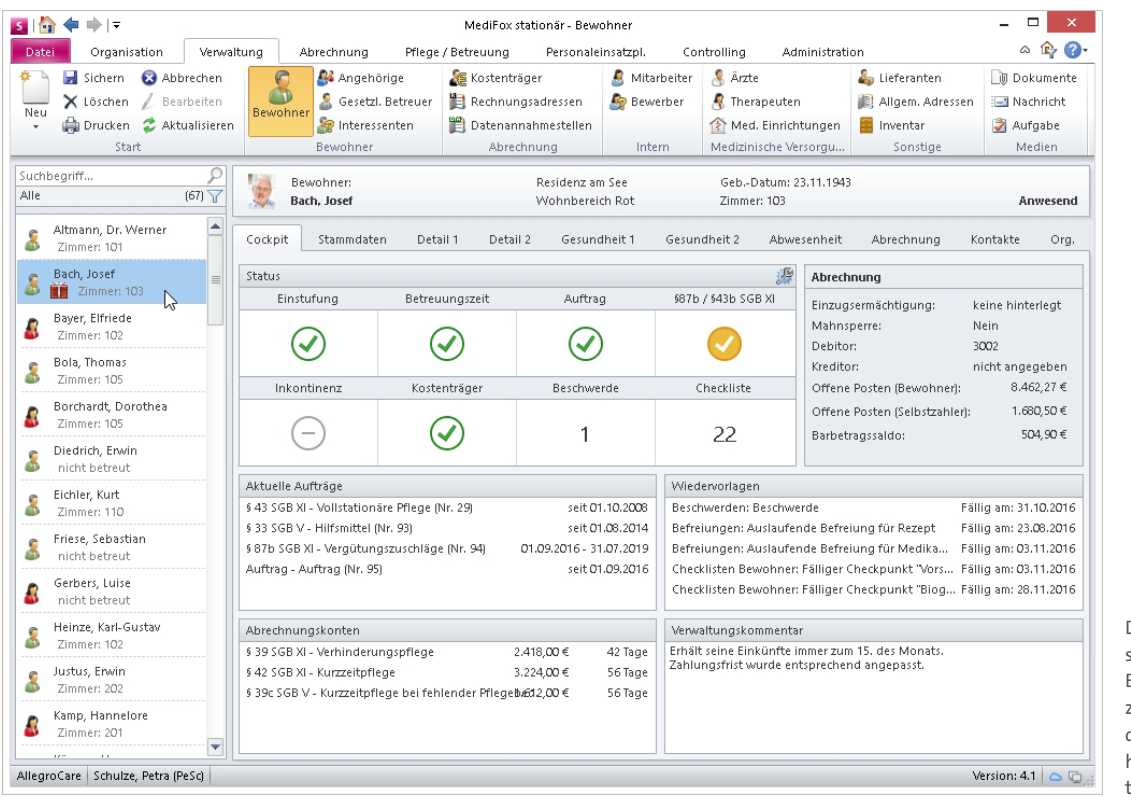

Das Geschenksymbol in der Bewohnerliste zeigt an, dass dieser Bewohner heute Geburtstag hat

#### **Neue Auswertungen für Ihre Mitarbeiterdaten**

Zum schnellen Bereitstellen spezifischer Informationen zur Personalsituation Ihrer Einrichtung bietet Ihnen MediFox jetzt zwei neue Auswertungen.

Die Auswertung "Mitarbeiterliste (komprimiert)" gibt Ihnen einen schnellen Überblick über Ihren Mitarbeiterstamm zu einem beliebigen Stichtag. Dabei werden lediglich die arbeitsspezifischen Informationen der Mitarbeiter wie Funktion, Qualifikation, Arbeits- und Beschäftigungszeit einbezogen.

Es sind hier also im Unterschied zur Auswertung "Mitarbeiterliste" nur Informationen enthalten, die nicht dem Datenschutz unterliegen. Damit eignet sich die Auswertung zur Vorlage bei zahlreichen Prüfinstanzen.

Die Auswertung "Personalreport" stellt Ihnen ebenfalls eine Übersicht Ihrer Mitarbeiter mit den Angaben zum Vollzeitäquivalent sowie dem Grad der Behinderung zur Verfügung. Beide Auswertungen finden Sie in MediFox stationär unter *Organisation/Auswertungen* im Bereich "Mitarbeiter".

#### **Zugriffsrechte für Auswertungen konfigurieren**

Ab sofort können Sie unter *Administration/Benutzerverwaltung/Rollen/Rechte* selbst bestimmen, welchen Mitarbeitern Sie Zugriff auf welche Auswertungen gewähren wollen.

Damit stellen Sie sicher, dass nur Personen mit der entsprechenden Berechtigung Zugang zu internen Informationen haben.

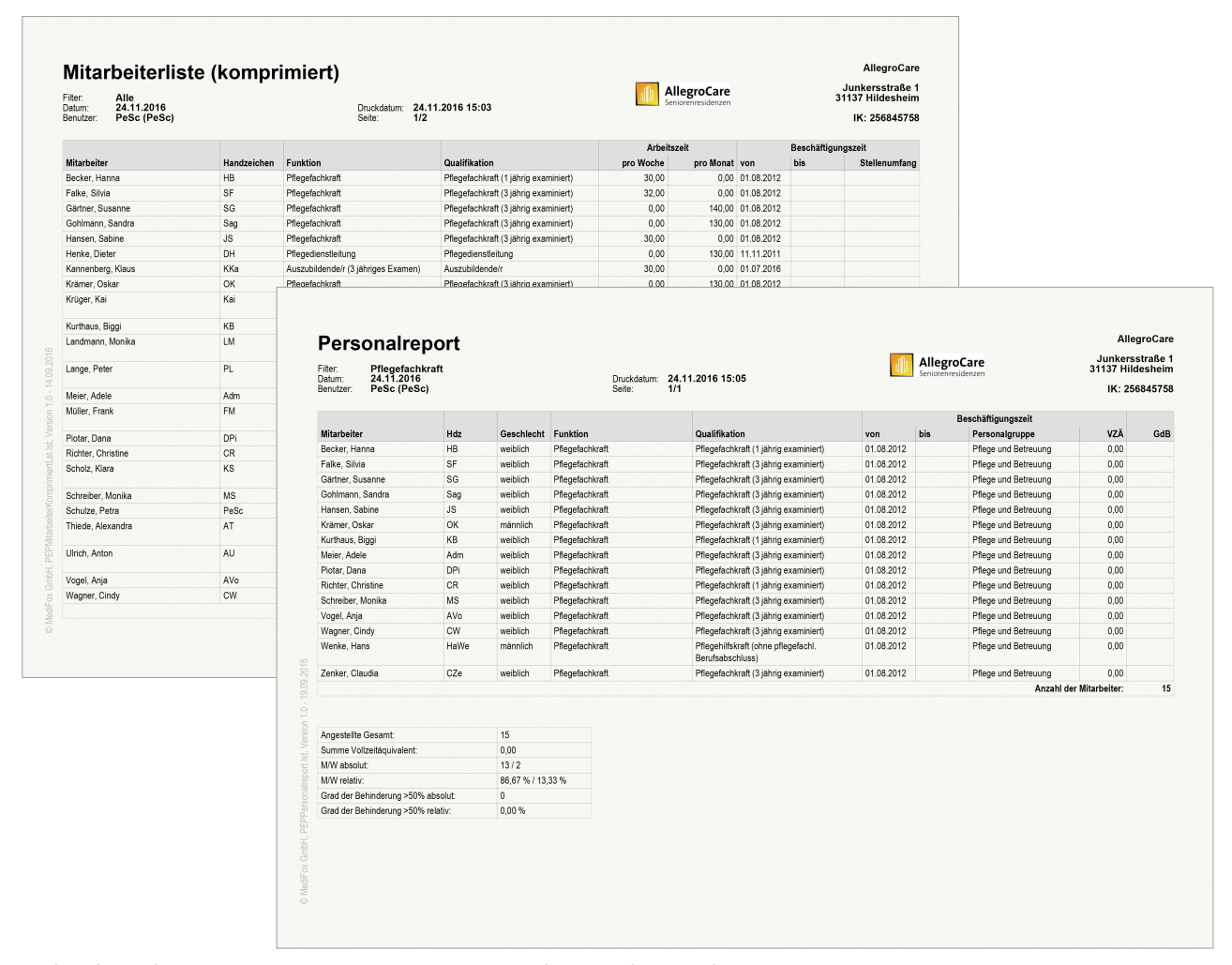

MediFox bietet Ihnen jetzt zwei neue Auswertungen zur Personalsituation Ihrer Einrichtung

# MediFox CarePad

**Weitere Funktionen für die mobile Datenerfassung**

Viele der in dieser Update-Information genannten Neuerungen können Sie auch auf dem CarePad nutzen. Dazu zählen:

- Die von den Bewohnern verzehrte Nahrung kann nun auch in Teilmengen "1/2" oder 3/4" angegeben werden (Seite 6)
- Die bei Diagnosen und Risiken hinterlegten Kommentare lassen sich nun nachträglich bearbeiten (Seite 6)
- Das Ausblenden der Grundbotschaft wirkt sich auch auf den Maßnahmenplan auf dem CarePad aus (Seite 3)
- **Einzelkriterien von Anamnesen und Assessments lassen** sich nur nach entsprechender Einstellung separat bewerten (Seite 4)
- Das Sturzprotokoll wurde um zahlreiche Eingabe- und Auswahlfelder erweitert (Seite 5)
- Am Tag des Geburtstags erscheint ein Geschenksymbol neben dem Namen des Bewohners (Seite 14)

#### **Bilder zum Wundverlauf anzeigen lassen**

Auf dem CarePad ist es nun möglich, die am MediFox-PC eingebundenen Bilder eines Wundverlaufs einzusehen. Das erleichtert die Beurteilung der Wundheilung, denn Sie können direkt beim Bewohner vergleichen, inwieweit sich der Zustand der Wunde seit der letzten Dokumentation gebessert hat.

#### **Gruppenaktivität kommentieren**

In der Gruppendokumentation können Sie jetzt über ein neues Textfeld zusätzliche Informationen zur ausgeführten Aktivität hinterlegen. Nutzen Sie dieses Feld zum Beispiel zum Eintragen von besonderen Vorkommnissen, Abweichungen vom geplanten Ablauf oder sonstigen nützlichen Details.

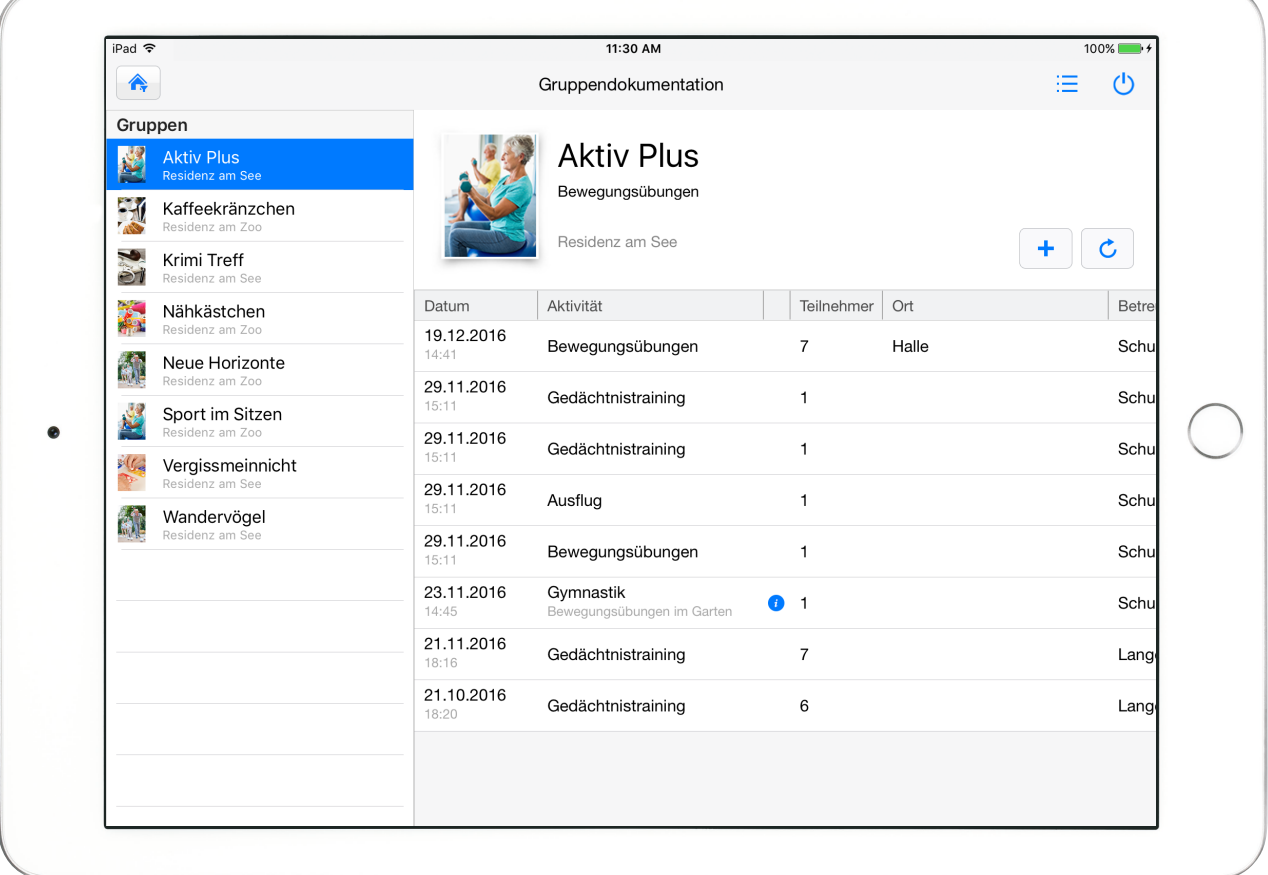

#### **MediFox GmbH**

Junkersstraße 1 ■ 31137 Hildesheim ■ Telefon: 0 51 21. 28 29 170 ■ Telefax: 0 51 21. 28 29 1-99 ■ E-Mail: info@medifox.de ■ Internet: www.medifox.de ■ Sparkasse Hildesheim ■ BLZ 259 501 30 ■ Konto Nr. 681 681<br>IBAN-Nummer: